# **動画発表データを収録する方法 (PowerPoint・Zoom) 第35回中国四国IVR研究会**

#### **①PowerPointで作成する** 挿入 デザイン 画面切り替え アニメーション ファイル ホーム スライド ショー 一校閲 表示 ヘルプ (ライドを最新の状態に保つ タイミングを使用 スライド ショー 非表示スライド リハー 最初から 現在の オンライン 目的別 ル スライド ショー ナレーションの再生 ▽ メディア コントロールの表示 の記録 ~ スライドから | プレゼンテーション ~ スライド ショー ~ の設定 に設定 スライド ショーの開始 事前準備:発表スライドの1枚目に筆頭演者のCOI状態について開示するスライドの作成をお願いいたします。**①:発表するPowerPointを開く ②:スライドショーのタブを選択 ③:スライドショーの記録をクリック ※使用されるバージョンによっては位置が異なる場合があります。 ④:画面が切り替わるので左上の記録ボタンを押して録音スタート ⑤:作成されたデータを動画化する。(次ページ参照) ⑥:ホームページのデータファイルの送付より データをアップロードする。(データ名(例):【登録番号 <sup>姓</sup> 名(所属)発表データ.mp4】)**

## **動画[mp4]作成方法**

**WEB開催のご発表データは、[MPEG-4のビデオファイル(mp4) ]でご提出ください。**

- **・動画のサイズ 幅960px、縦720px程度**
- **・動画の長さ 7分程度( 若干の前後は問題ございません)**
- **・拡張子mp4**

**PowerPointで作成されたスライドデータであれば、下の手順で書き出すことが可能です。 PowerPointデータ、[MPEG-4]への書き出し方 -Windows版 2016、2019バージョン-事前準備:PowerPointでスライドデータを作成後、自動再生できるよう画面切り替え時間を設定**

3

**① [ファイル]、[エクスポート]、[ビデオの作成] の順にクリック**

**(または、リボンの [録音/録画] タブで、[ビデオにエクスポート] をクリック)**

**②[ビデオの作成] 見出しの最初のドロップダウンボックスで[HD(720p)] を選択**

**③[ビデオの作成]をクリック**

※**PowerPointのバージョンによって、作成方法が異なります。**

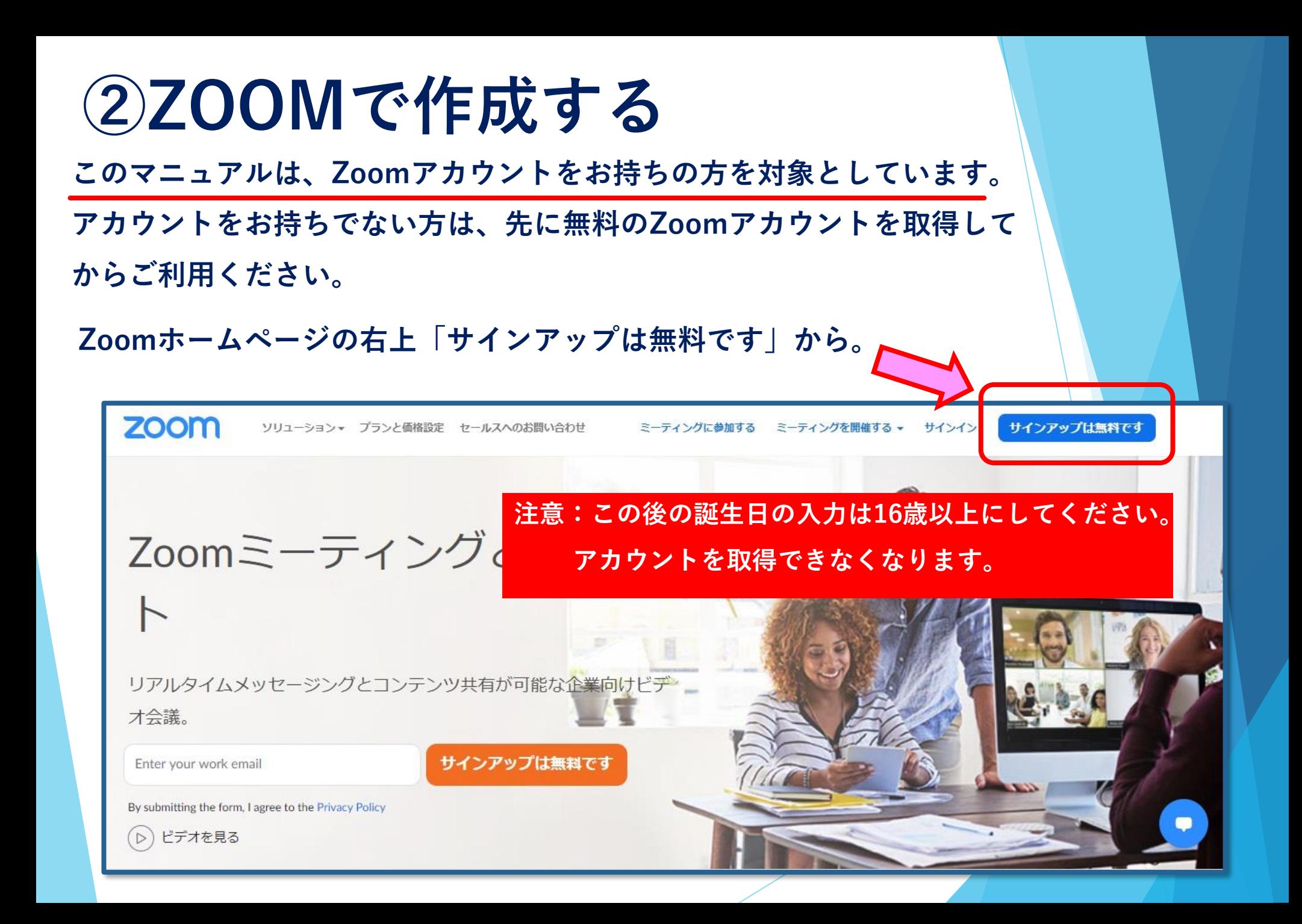

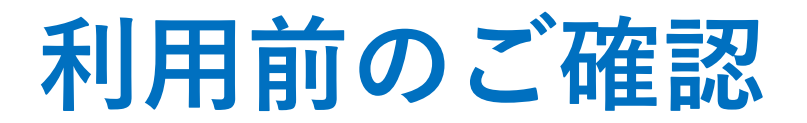

**Zoomの使用にあたり、以下の注意点をあらかじめご確認ください。**

**• インターネットにつながる通信環境がよい場所でご参加ください。**

**※目安として速度測定サイト「 fast.com」にて有線LANのWEB環境で 40Mbpsあれば最低限大丈夫と思われます。**

- **極力静かな場所で雑音が入らないようお願いいたします。**
- **お持ちのPCにカメラ、スピーカー、マイクが付属されているかご確認くだ さい。**
- **可能な限り、マイク付きイヤホンやヘッドセットマイクをご使用ください。**
- **PCの負担軽減のため、ご自身のPC上で不要なアプリケーションは全て閉 じてください。**
- **•利用の前には必ずZoomアプリケーションが最新版かを確認し、最新版でな い場合は、アップデートしておいてください。**

**確認サイト:https://support.zoom.us/hc/ja/articles/201362233?mobile\_site=true**

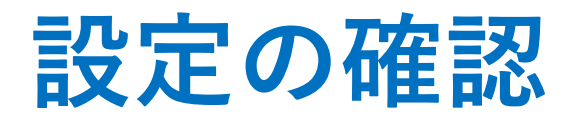

**発表データを画面共有中に、右端の小窓に自分の姿を出す・出さないはご 自由ですが、今回は出さない(録画しない)方法をご案内いたします。**

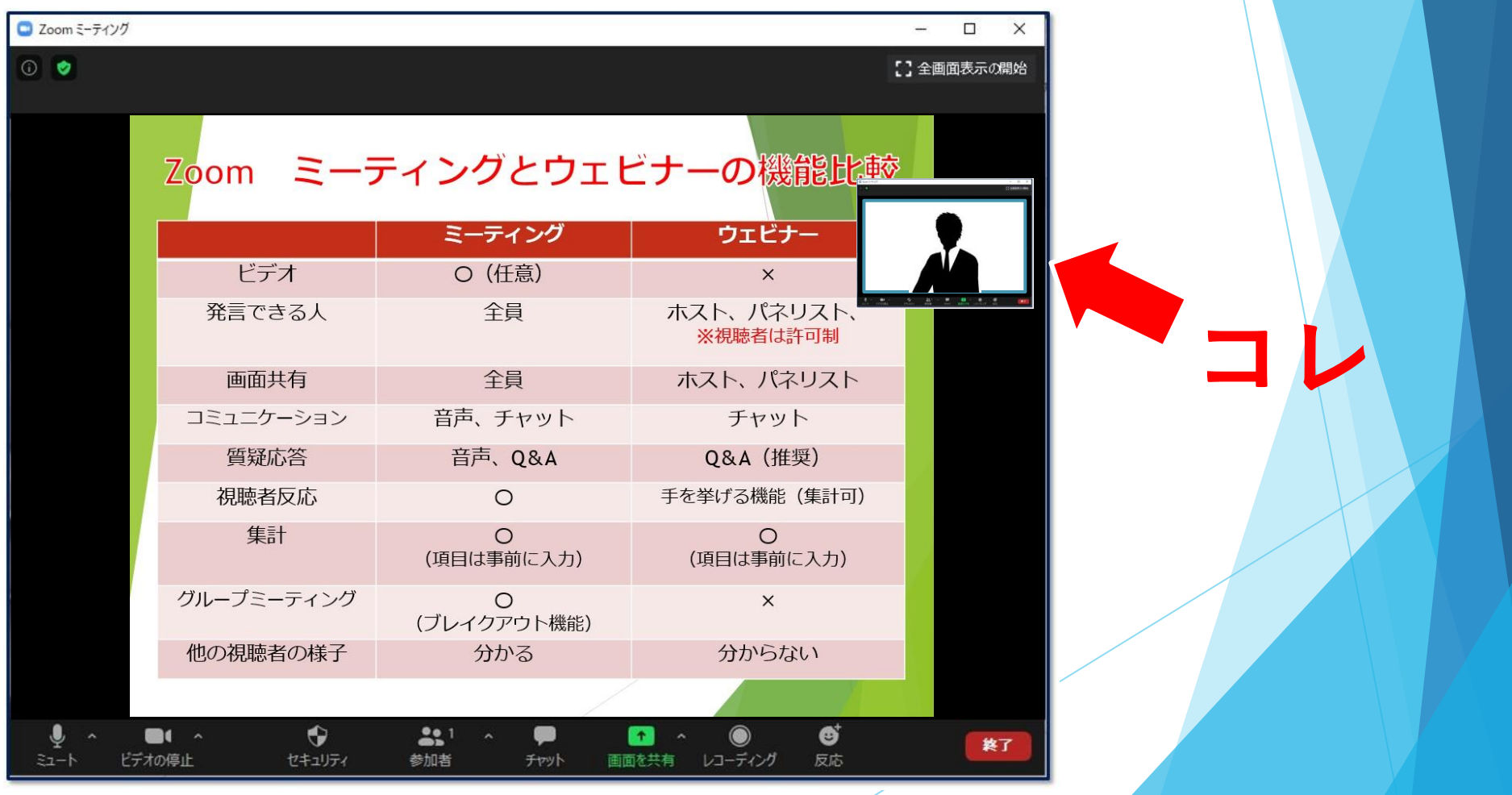

# **設定画面を出す**

**ミュートボタン横の△を押すとメニューが表示されます。**

**続いて、一番下のオーディオ設定を押すと白い設定画面があらわれます。**

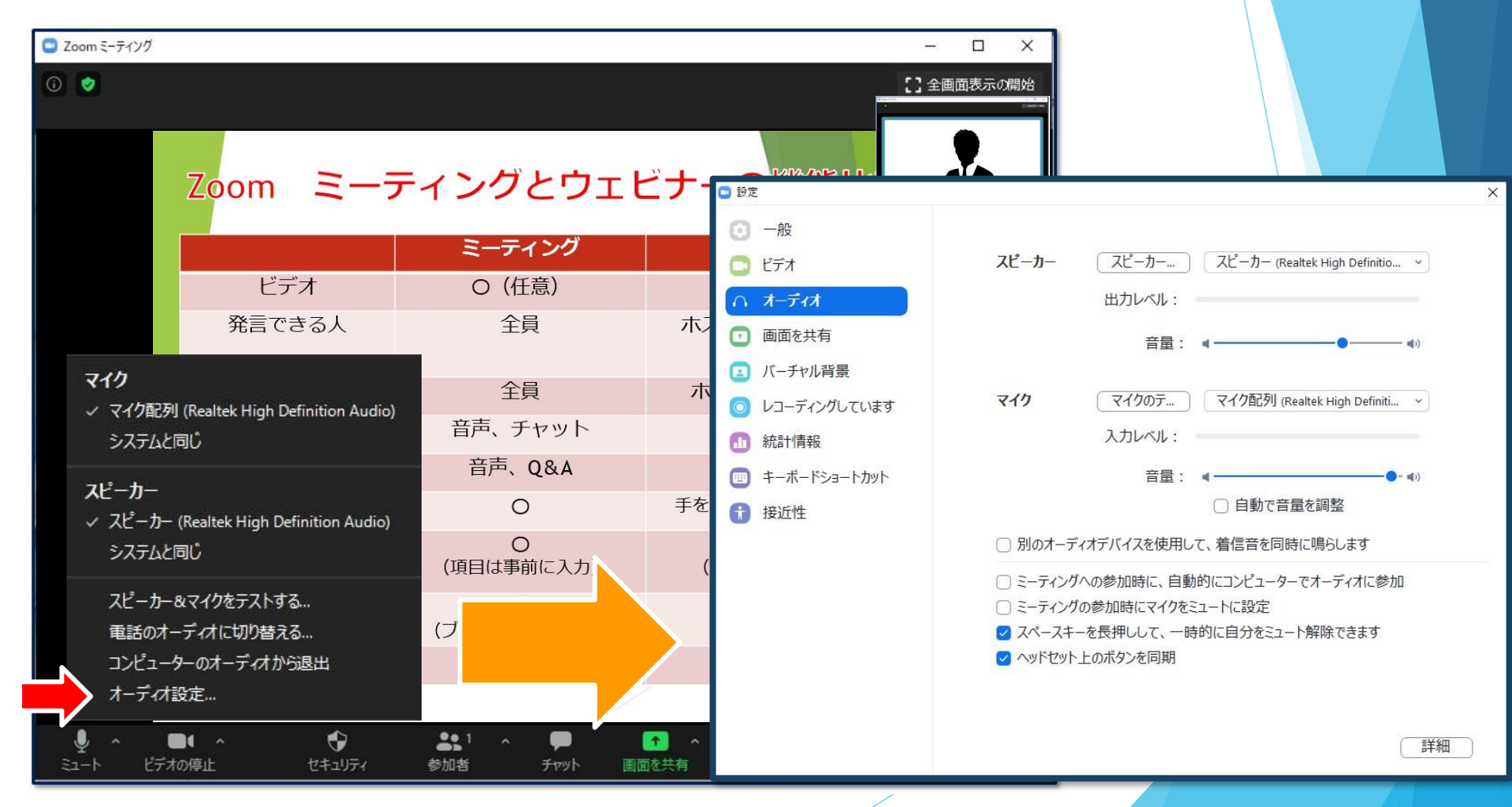

**レコーディングの設定**

**左側メニュー「レコーディング」を選択します。 「画面共有時のビデオを記録」のチェックを外す。**

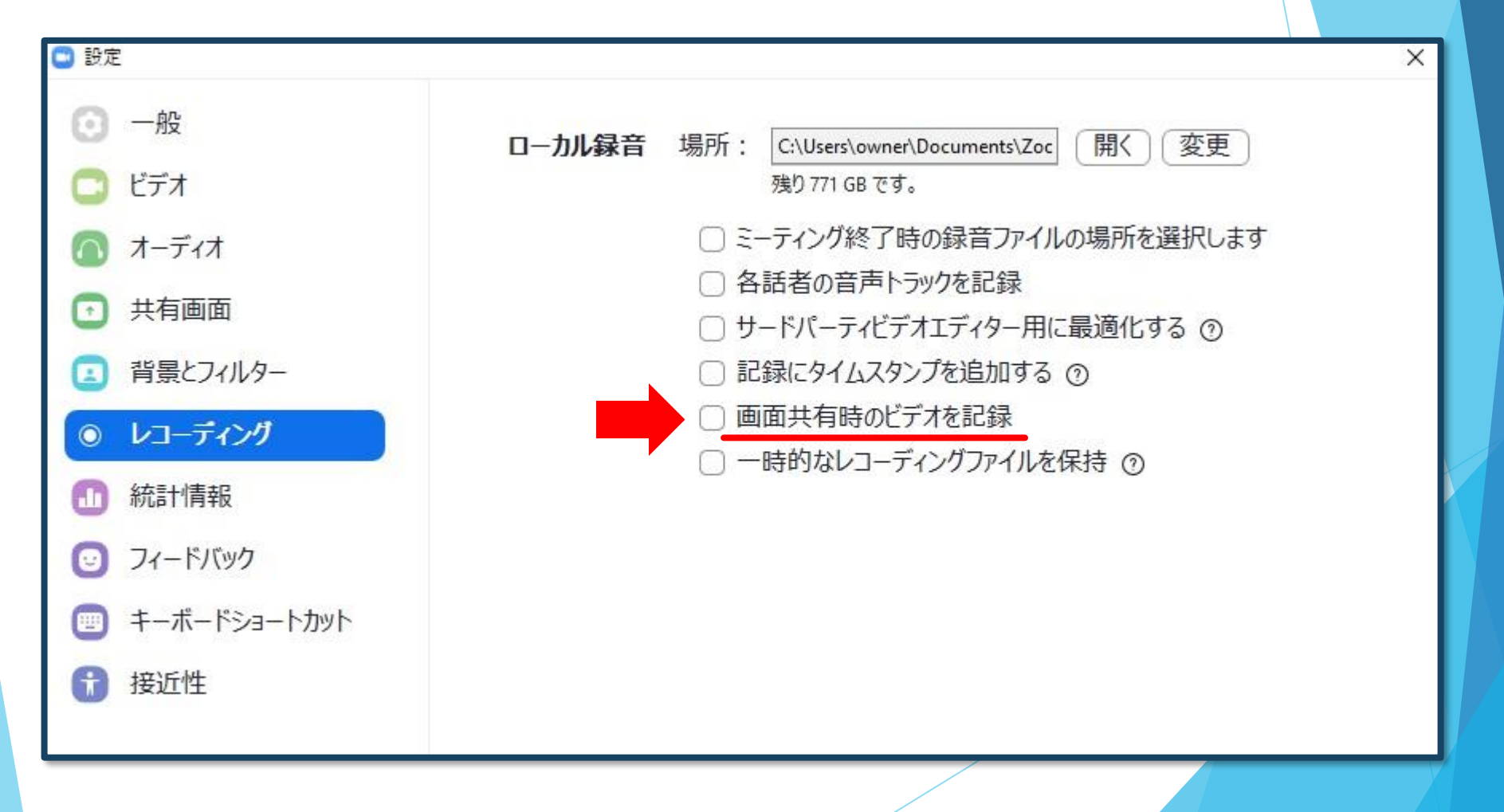

## **録画を始めましょう**

**通常の学会では初めにご挨拶をし、その後スライドで講演を行います。 Zoomでも同じように「あいさつ」→「画面共有(スライド)」か、初めから 「画面共有(スライド)」でスタンバイし、顔出しなしで録画することも可能で す。**

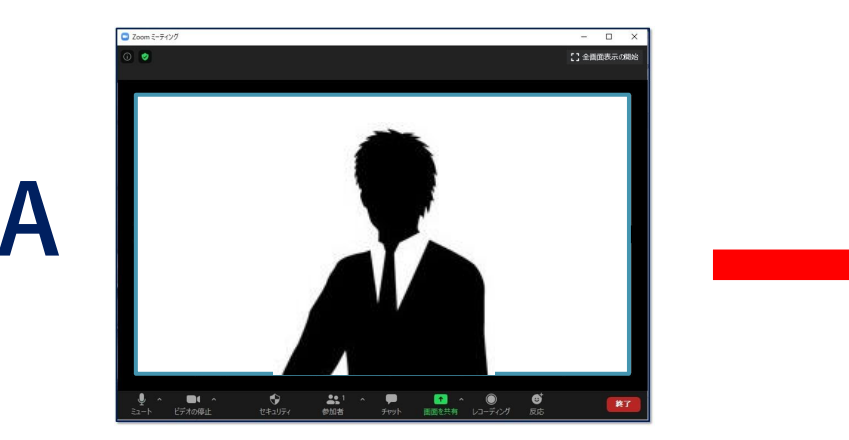

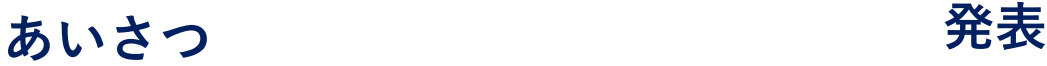

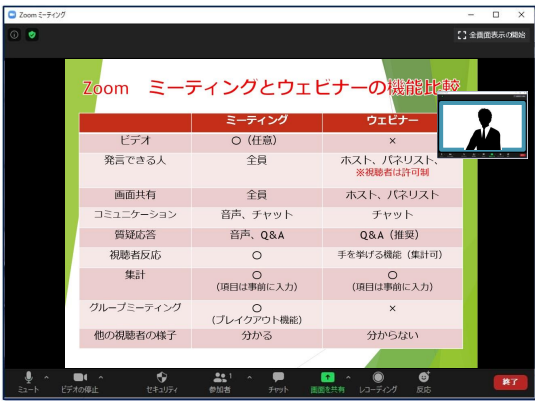

**B**

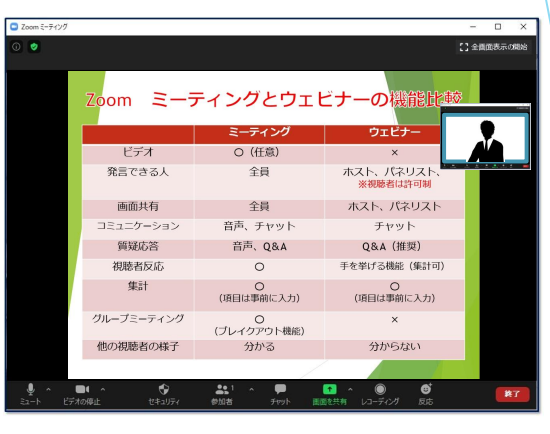

**この小窓は録画**

**されません**

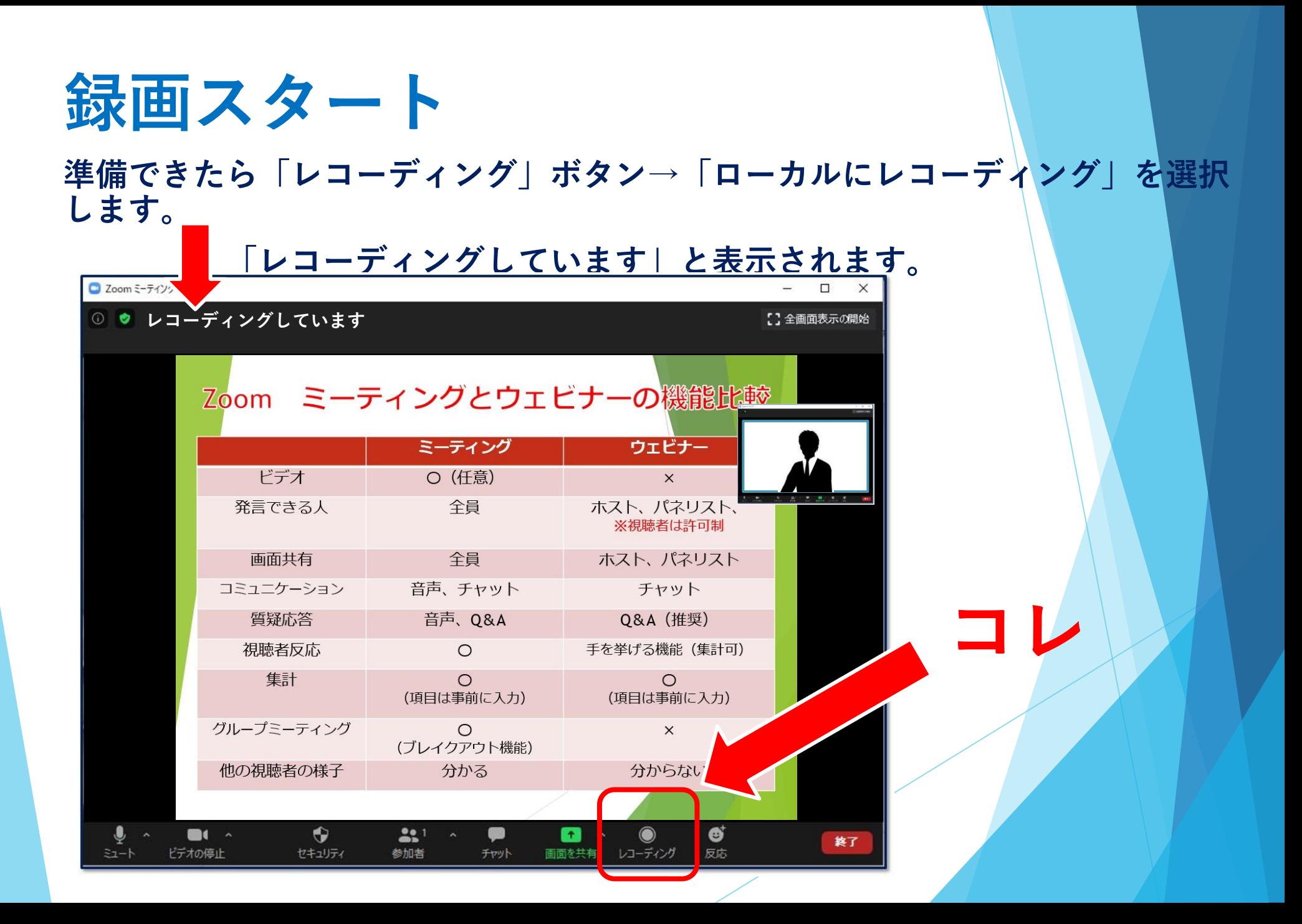

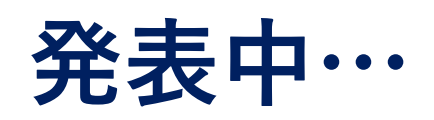

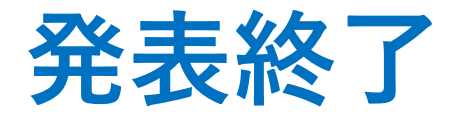

**画面上にカーソルを移動させ、メニューを表示させます。 右側「…詳細」→「レコーディングの停止」を押す。**

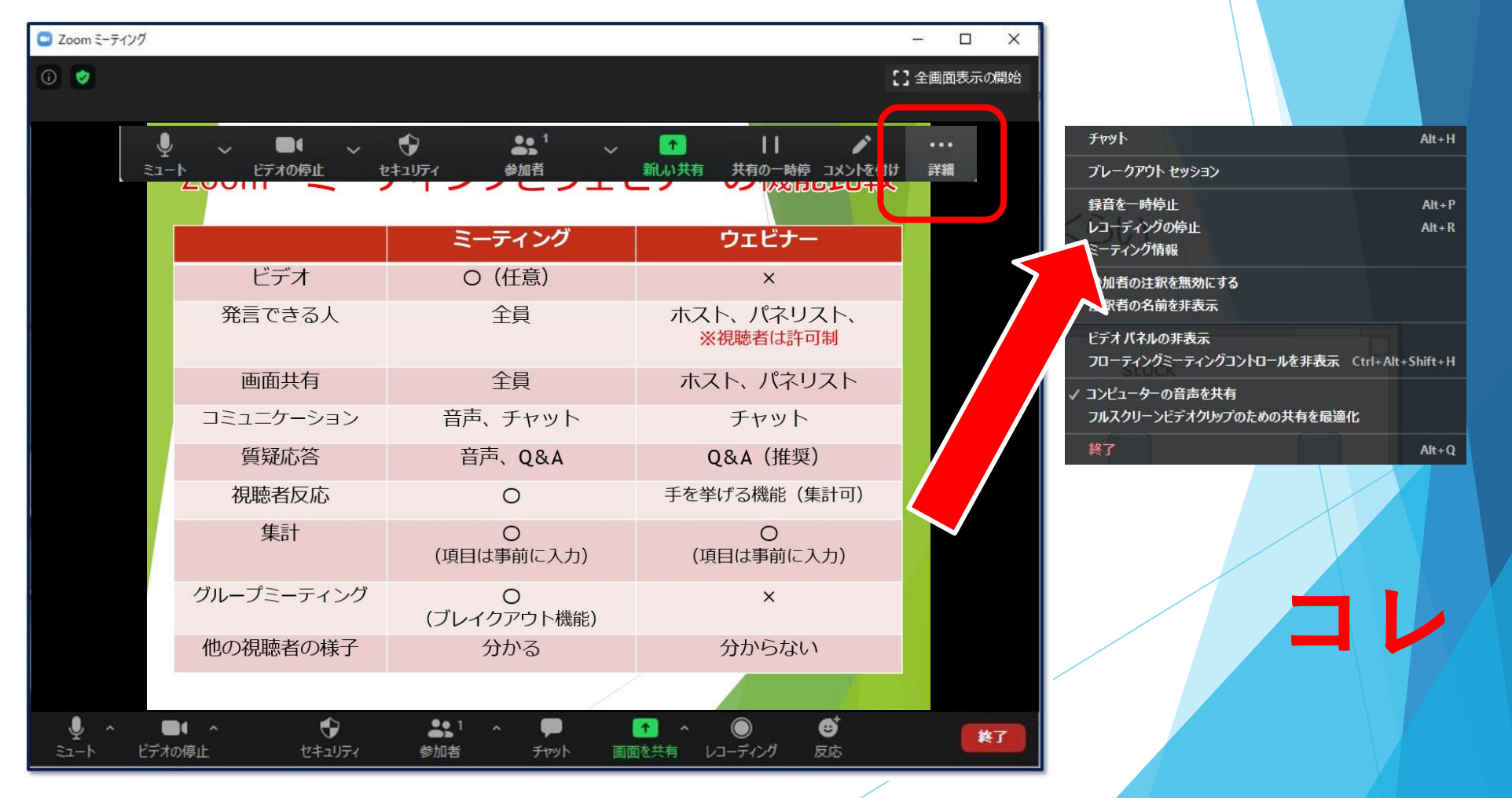

### **画面共有を終了し、Zoomも終了します。**

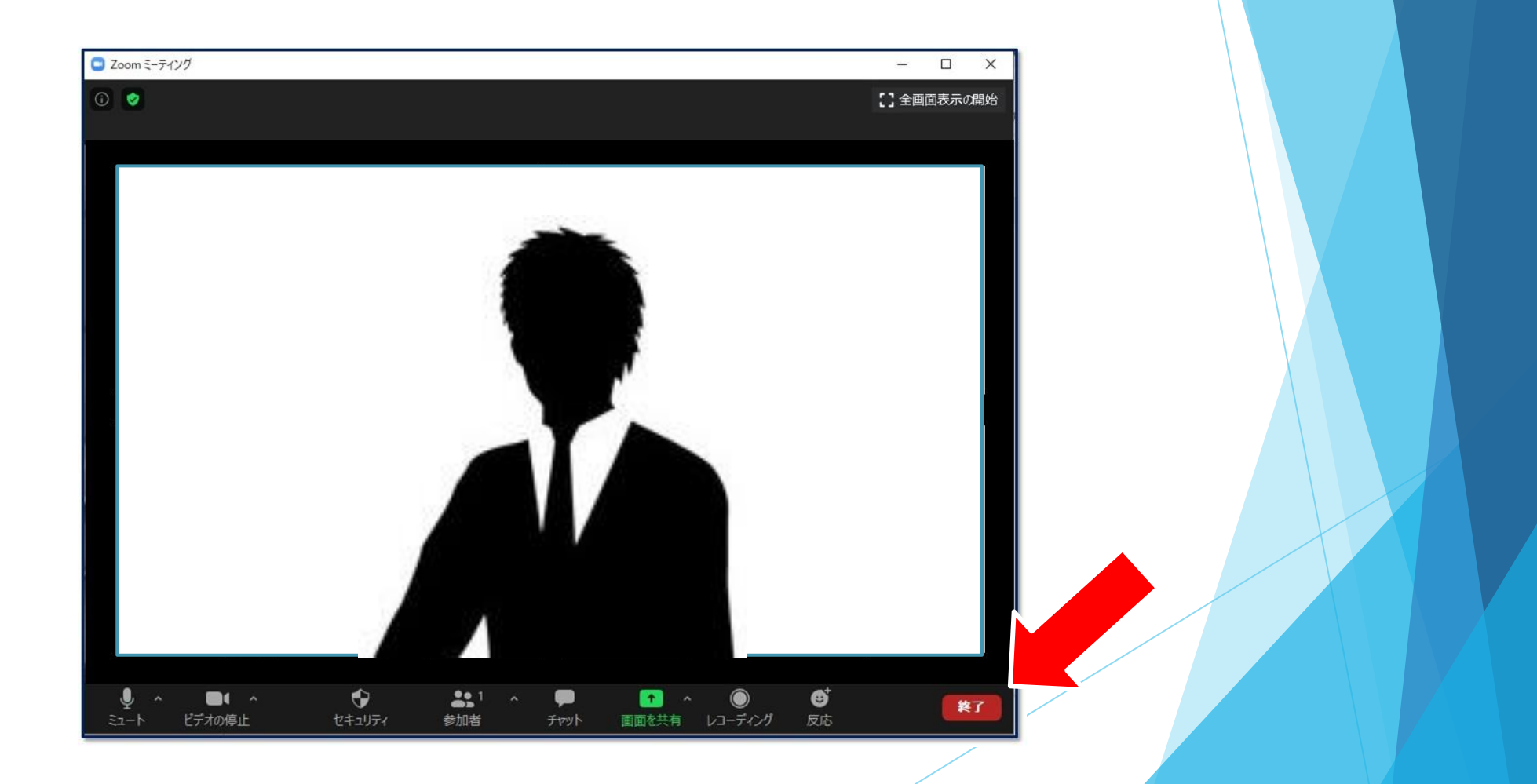

### **デスクトップにエンコードが表示されます。 10分~20分ほどかかります。 エンコード→保存①**

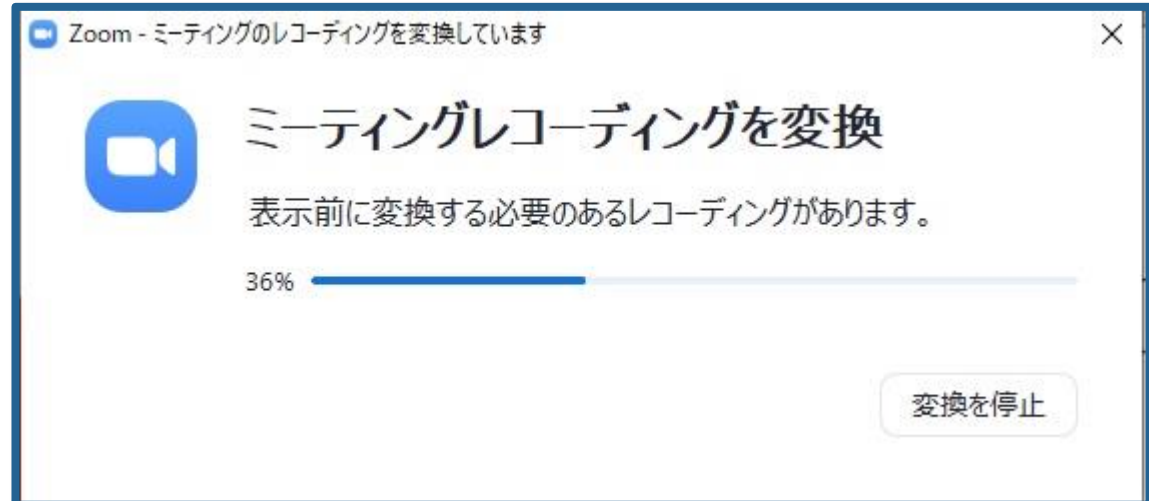

**エンコード→保存②**

### **エンコードが終了すると、保存場所の選択を行います。**

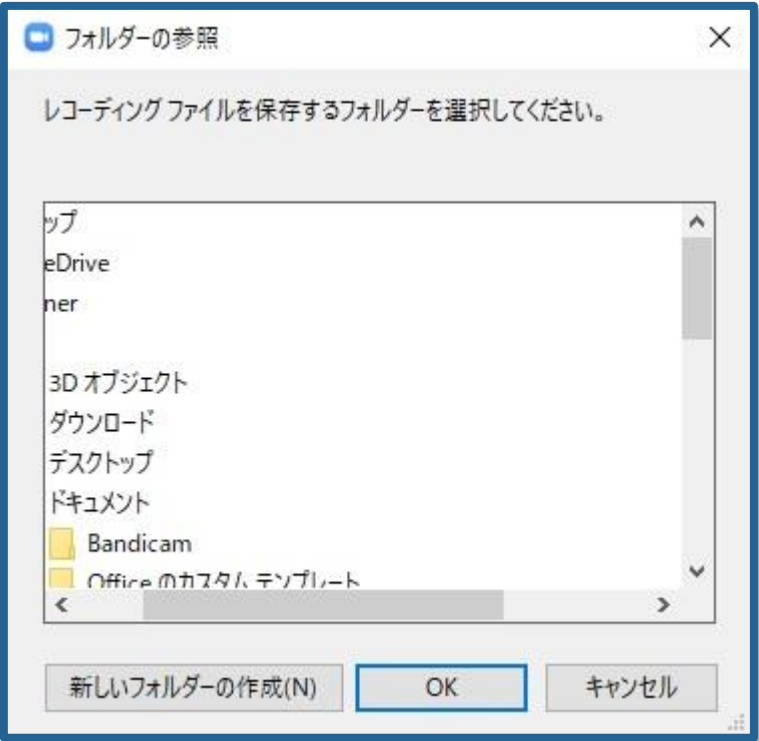

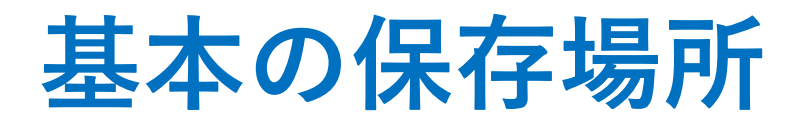

### **Windows10の場合**

#### **C > Users > owner > Documents > Zoom >......**

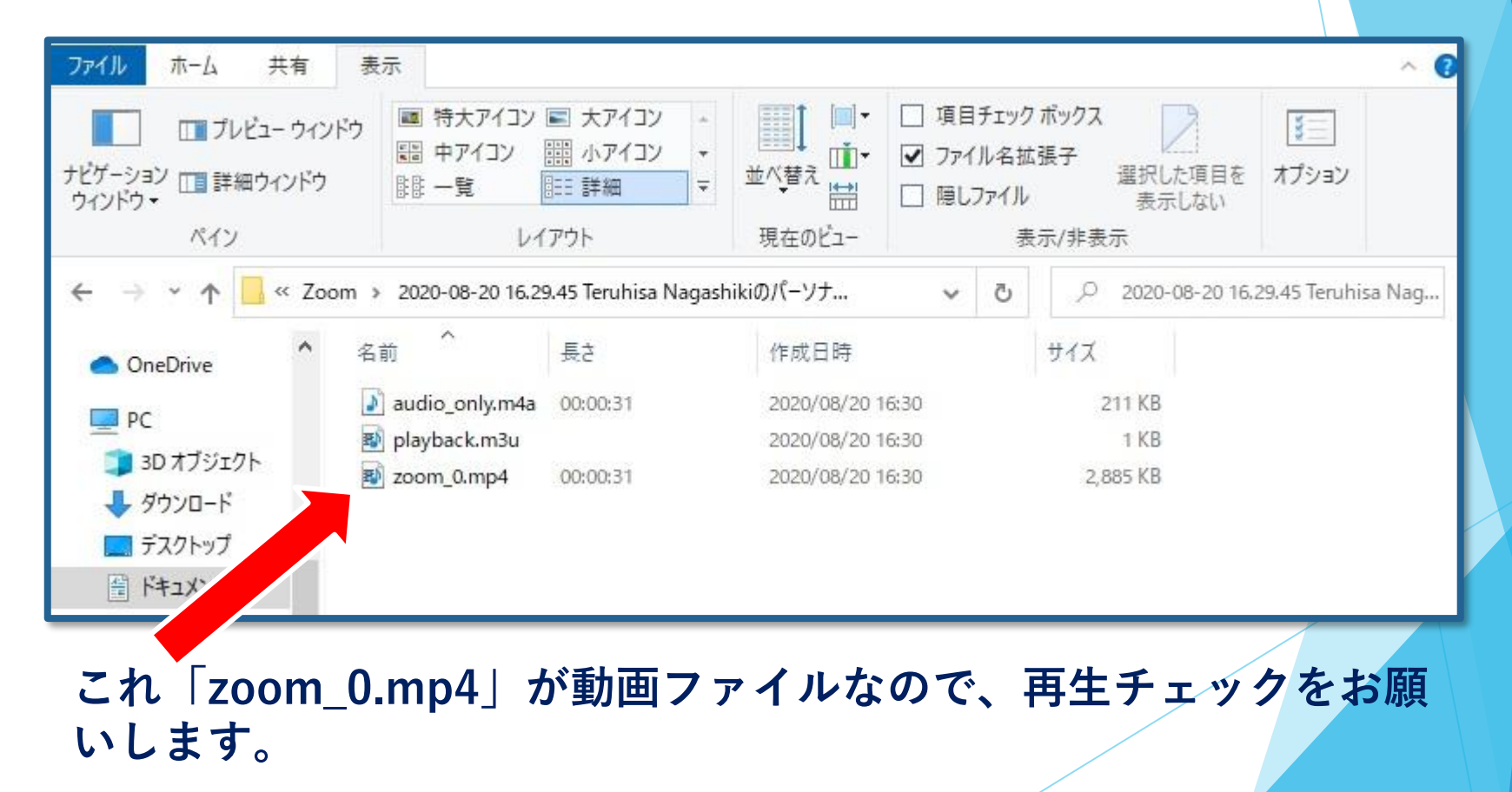

## **お問い合わせ**

【運営事務局】 株式会社メッド 〒701-0114 岡山県倉敷市松島1075-3 Tel:086-463-5344 Fax:086-463-5345 E-mail:ivr35-cs@med-gakkai.org